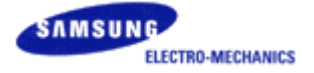

### **AHT-E300 ADSL Router User Manual**

#### **This Guide is a copyright of:**

Samsung Electro-Mechanics Co., Ltd. 314 Maetan-3 Dong, Paldal-Gu Suwon, Kyunggi-Do, 442-743 Korea.

#### **AHT-E300 ADSL Router User Manual**

Europe Edition (March 2002)

#### **Table of Contents**

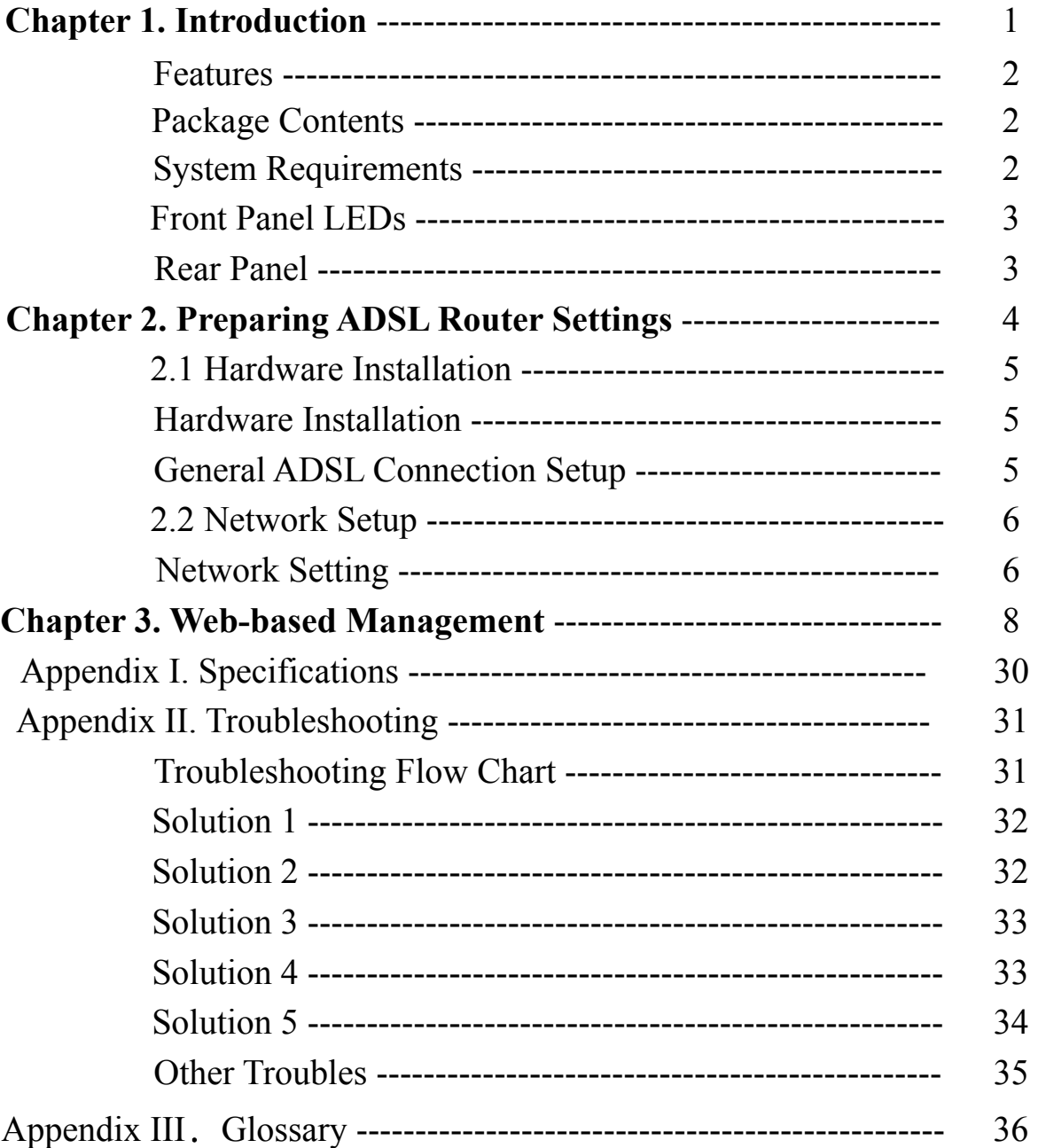

This device complies with part 15 of the FCC Rules.

Operation is subject to the following two conditions:

- (1) This device may not cause harmful interference, and
- (2) This device must accept any interference received
- (3) Including interference that may cause undesired operation.

\* Microsoft Windows is a registered trademark of Microsoft Corporation in the United States and other countries.

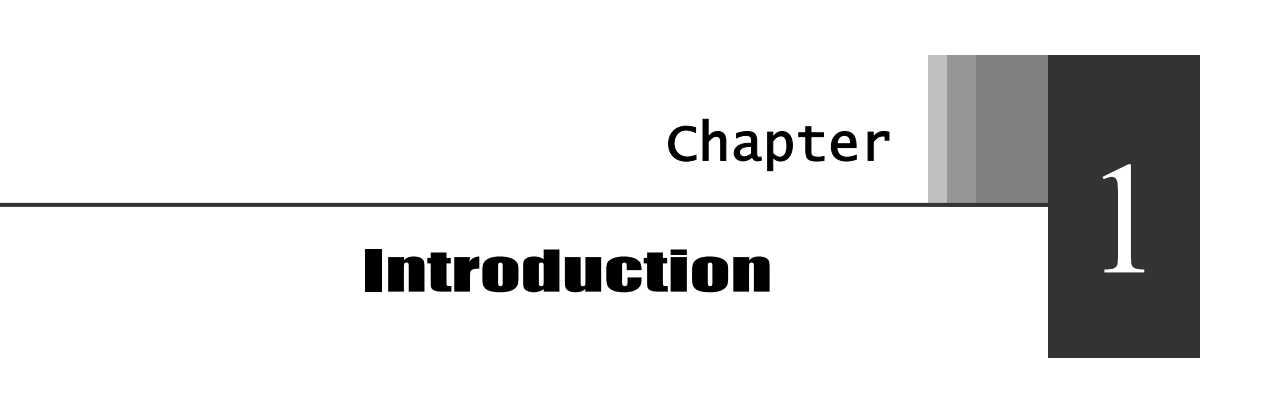

*This chapter introduces features, component and panel layout of the AHT-E300 ADSL Router and explains the structure of this guide.* 

Thank you for purchasing Samsung AHT-E300 ADSL Router. This guide describes the installation and basic configuration of the AHT-E300 ADSL Router.

#### Features

- Automatic IP Configuration with DHCP Server/Client functions
- Internet phone, Internet Game, Netmeeting and Internet Messenger support
- Interoperable with ANSI T1.413 Issue 2, G.DMT and G.LITE specification
- Compatible with major DSLAM in the world including DSLAM of BEZEQ
- 8 PVCs (simultaneous and encapsulation independent)
- VPI/VCI range 0-255, 0-65536
- Encapsulation hunting of up to 8 pre-defined VPI/VCI & encapsulation sets
- **AAL5 UBR & CBR**
- $\bullet$  OAM F4/F5

#### Package Contents

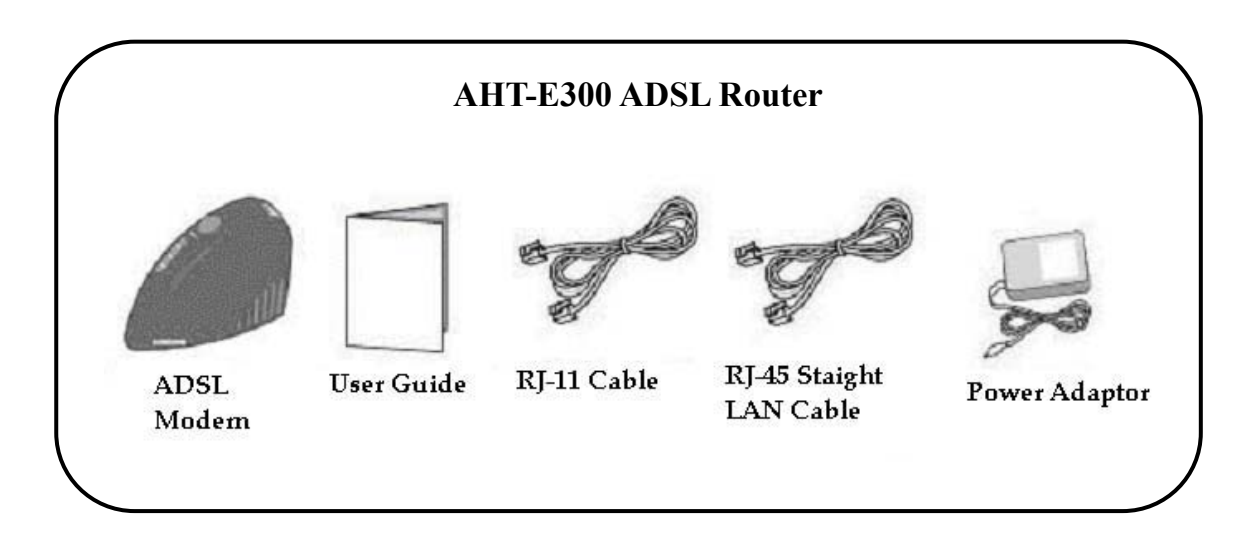

#### System Requirements

- One Active ADSL Internet connection
- One PC with 10Mbps, 100Mbps or 10/100 Mbps Ethernet card
- TCP/IP protocol stack installed in the PC or Mac
- Microsoft Internet Explorer 4.0 or later, or Netscape 4.0 or later (Internet Explorer 5.0 and Netscape 4.7 or later is highly recommended)

#### The Front Panel LEDs

![](_page_6_Picture_142.jpeg)

![](_page_6_Picture_143.jpeg)

The Rear Panel

![](_page_6_Picture_144.jpeg)

 $=$ 

![](_page_7_Figure_1.jpeg)

*This chapter describes preparing ADSL Router settings, such as Hardware Installation and Network Settings for PC.* 

#### **2.1 Hardware Installation**

L

The connection diagram below is the example that you can configure network using AHT-E300 ADSL Router. Install and connect your AHT-E300 ADSL Router in order as follows:

![](_page_8_Picture_138.jpeg)

![](_page_8_Figure_4.jpeg)

**General ADSL Connection Setup #2** 

![](_page_9_Figure_2.jpeg)

#### **2.2 Network Settings for PC**

#### Network Setting

**Step 1** After clicking [**Start**] button in Taskbar, select **Settings** and then **Control Panel**.

> *Notice: These instructions apply to PCs installed with MS-Windows ME only. Linux or Macintosh machine may have different steps from mentioned in this Guide. Please refer to the operating system's manual.*

**Step 2** Double-clicking the **Network** icon in Control Panel, the following window will appear.

![](_page_10_Figure_2.jpeg)

**Step 3** In the **Configuration** tab, you can see several network components under **The following network components are installed:**. Make it sure that a network adapter connected with AHT-E300 ADSL Router appears in the list of the network components.

> *Notice: The network adapter must be installed in order to progress the setting. If the network adapter is not installed, contact customer support of the network adapter.*

**Step 4** Double click **TCP/IP**.

Click [**TCP/IP Properties**] button, and **IP address** tab. You can choose one of the following options to set TCP/IP values. **Step 5** 

![](_page_11_Picture_90.jpeg)

**Obtain an IP address**  If you want to obtain an IP address of PC **automatically**  (Recommended) automatically from DHCP server of AHT-E300, check on this radio button.

**Specify an IP address** If you want to use an assigned (static) IP address, and set the IP Address as 10.0.0.1, Subnet Mask as 255.255.255.0 and Gateway 10.0.0.2.

*Notice: When you want to use static IP address, you should set the IP address as the same subnet with AHT-E300 ADSL Router.* 

- **Step 6** Click [**OK**] button. Windows may ask for original Windows installation disk. Insert the installation disk if needed.
- **Step 7** Windows will ask you to restart the PC. Click [**Yes**] button. The TCP/IP settings of PC have been completed.

![](_page_12_Figure_1.jpeg)

*This chapter explains how to manage the AHT-E300 ADSL Router.* 

*Notice: You must set up AHT-E300 ADSL Router via LAN. Make sure that the PC is connected to AHT-E300 ADSL Router.*

#### Start-up with Web-based Management

Open your Web Browser on your PC that is connected to AHT-E300 ADSL Router.. **1.** 

*Notice:* Internet Explorer 4.0 or higher version is recommended

Type "**http://10.0.0.2"** in the browser's **Address** box and Press **Enter**. This address is the default LAN IP address of AHT-E300 ADSL Router.

![](_page_13_Picture_83.jpeg)

A user name and password prompt will appear. Type **User Name** as **admin** and **password** as **conexant**.

![](_page_13_Picture_84.jpeg)

*Notice: If the user name and password prompt appears again, it means unauthorized user. Please check Caps Lock key. AHT-E300 ADSL Router distinguishes the uppercase and lowercase letters (in the password).* 

**2.** Click [**OK**] button. Then the brief information page (default page) will appear. In this page, you can check the firmware version (in this example, 021302 RELB S), WAN IP addresses and LAN IP address.

![](_page_14_Picture_2.jpeg)

*Notice: The AHT-E300 ADSL Router has DHCP server inside, so you can see the IP addresses that is assigned from that DHCP server, if you enable the DHCP server function and obtain IP address automatically.*

**3.** Click [**ADSL**] link. Then the ADSL Status page will appear. In this page, you can check ADSL link status.

![](_page_15_Picture_65.jpeg)

![](_page_15_Picture_66.jpeg)

**4.** Click [**LAN**] link. Then the LAN Status page will appear. In this page, you can check LAN status.

ᅴ

![](_page_16_Picture_44.jpeg)

![](_page_16_Picture_45.jpeg)

**5.** Click [**WAN**] link. Then the LAN Status page will appear. In this page, you can check LAN status.

![](_page_17_Picture_75.jpeg)

#### **WAN** Configuration

#### **System Wide Settings**

Default Gateway  $0.0.0.0$ 

PPP Half Bridge | Disabled |

#### **Per VC Settings**

![](_page_17_Picture_76.jpeg)

#### $\operatorname{MAC}$  SPOOFING

![](_page_17_Picture_77.jpeg)

![](_page_18_Picture_80.jpeg)

=

![](_page_18_Picture_81.jpeg)

![](_page_19_Picture_71.jpeg)

#### DHCP

 $\Box$  DHCP client enable

Host Name

Virtual Circuit:  $\boxed{0}$ 

Submit Reset

Settings need to be saved to Flash and the system needs to be rebooted for changes to take effect.

Save Configuration

**6.** Click Configuration - [**LAN**] link. Then the LAN Configuration page will appear. In this page, you can configure LAN settings.

![](_page_20_Picture_78.jpeg)

#### **LAN** Configuration

![](_page_20_Picture_79.jpeg)

#### $\overline{\boxtimes\,}$  DHCP Server

![](_page_20_Picture_80.jpeg)

Settings need to be saved to Flash and the system needs to be rebooted for changes to take effect.

**7.** Click Configuration - [**NAT**] link. Then the NAT Configuration page will appear. In this page, you can configure NAT function.

![](_page_21_Picture_56.jpeg)

#### NAT Configuration

![](_page_21_Figure_4.jpeg)

Session Name Configuration

Settings need to be saved to Flash and the system needs to be rebooted for changes to take effect.

**8.** Click Configuration - [**Virtual Server**] link. Then the Virtual Server Configuration page will appear. In this page, you can configure the port mapping information. If you use NAT function in the AHT-E300 ADSL Router, every port will be blocked after NAT. So, if you want to use some special application like on-line game or some other peer-to-peer software, you must open the port to specific host PC. To use this function, host PC must have static IP address, such as 10.0.0.10. To know the exact port number that the software is using, contact the software maker.

#### Virtual Server Configuration

![](_page_22_Picture_73.jpeg)

**9.** Click Configuration - [**Bridge Filtering**] link. Then the Bridge Filtering configuration page will appear. In this page, you can configure bridgefiltering function.

#### **Bridge Filtering**

Enable Bridge Filtering: O Yes @ No

ID Source MAC\* Destination MAC\* TYPE\*\*

**E** Block C Forward Add  $\mathbf{1}$ 

\* MAC address should looks like 000002fa6fab \*\* TYPE is Ethernet type should looks like a5ff

**10.** Click Configuration - [**DNS Configuration**] link. Then the DNS Configuration page will appear. In this page, you can choose the default DNS configuration. If you want to use static DNS server, type your DNS server in the Preferred DNS server. Or if you want to use automatic discovered DNS server, choose 'Use Auto Discovered DNS Servers Only'.

#### **DNS** Configuration

![](_page_23_Picture_53.jpeg)

Settings need to be saved to Flash and the system needs to be rebooted for the changes to take effect.

**11.** Click Admin Privilege - [**WAN Status**] link. In this page you can check the WAN connection status.

#### **WAN**

![](_page_23_Picture_54.jpeg)

**12.** Click Admin Privilege - [**ATM Status**] link. In this page you can check the ATM connection status.

=

![](_page_24_Picture_25.jpeg)

#### **ATM STATUS**

**13.** Click Admin Privilege - [**PPP Status**] link. In this page you can check the PPP connection status.

#### PPP

![](_page_25_Picture_34.jpeg)

#### Virtual Circuit:  $\boxed{0}$

Connect  $\overline{\phantom{0}}$  Execute

**14.** Click Admin Privilege - [**TCP Status**] link. In this page you can check the TCP connection status.

 $=$ 

#### TCP STATUS

![](_page_26_Picture_25.jpeg)

**15.** Click Admin Privilege - [**Route Table**] link. In this page you can check the Route Table.

![](_page_27_Picture_55.jpeg)

#### Route Table

![](_page_27_Picture_56.jpeg)

#### Submit Reset

Note: Save changes to flash to restore on power up.

**16.** Click Admin Privilege - [**Learned MAC Table**] link. Then the Bridge MAC Table page will appear. In this page, you can check the expiration time of the learned MAC table. In this example, every 100 seconds, AHT-E300 renew the MAC table.

#### **Bridge MAC Table**

![](_page_27_Picture_57.jpeg)

![](_page_27_Picture_58.jpeg)

**17.** Click Admin Privilege - [**ADSL Configuration**] link. Then the ADSL Configuration page will appear. In this page, you can change the ADSL options.

![](_page_28_Picture_52.jpeg)

#### **ADSL** Configuration

![](_page_28_Figure_4.jpeg)

Settings need to be saved to Flash and the system needs to be rebooted for changes to take effect.

**18.** Click Admin Privilege - [**RIP Configuration**] link. Then the RIP Configuration page will appear. In this page, you can enable the RIP (Routing Information Protocol) function to communicate with other router.

#### **RIP** Configuration

![](_page_29_Picture_63.jpeg)

Settings need to be saved to Flash and the system needs to be rebooted for changes to take effect.

**19.** Click Admin Privilege - [**Password Configuration**] link. Then the password Configuration page will appear. In this page, you can change the password of the AHT-E300 ADSL Router. The default password is "**conexant**".

#### **Admin Password Configuration**

For FTP to work, the password for Admin should be at least 8 characters. Do not use '&' in the password.

![](_page_29_Picture_64.jpeg)

Settings need to be saved to Flash and the system needs to be rebooted for changes to take effect.

**20.** Click Admin Privilege - [**Misc. Configuration**] link. Then the miscellaneous Configuration page will appear. In this page, you can configure miscellaneous functions.

![](_page_30_Picture_64.jpeg)

#### Miscellaneous Configuration

![](_page_30_Picture_65.jpeg)

Settings need to be saved to Flash and the system needs to be rebooted for changes to take effect.

**21.** Click Admin Privilege - [**Diagnostic Test**] link. In this page, you can test the AHT-E300 ADSL Router.

![](_page_31_Picture_67.jpeg)

#### Diagnostic Test

![](_page_31_Picture_68.jpeg)

*Notice:* If some test has failed, you can click [**HELP**] link to check how to avoid that situation.

**22.** Click Admin Privilege - [Code Image Update] link. In this page, you can upload the updated firmware.

#### Code Image Update

Upload Browse...

*Notice:* Code image update is used only for minor update.

**23.** Click Configuration - [**Save Settings**] link. When every configuration is finished, you must write setting to flash memory and reboot the modem to take effect.

Write settings to flash and reboot.

#### Submit

**24.** Click Admin Privilege - [**Reset to Factory Default**] link. In this page you can restore all the factory default settings.

Reset settings to factory default and reboot.

Submit

## Appendix<br>
Specifications

![](_page_33_Picture_92.jpeg)

![](_page_33_Picture_93.jpeg)

*Notice: The specifications can be changed without a prior notice.* 

![](_page_34_Figure_0.jpeg)

#### Troubleshooting Flow Chart

If you have any trouble using AHT-E300 ADSL Router, Follow this Flow-Chart and go to solutions as next page.

![](_page_34_Figure_3.jpeg)

#### Solution 1

#### **Problem: Power LED is not flashing.**

- 1. Check the power adaptor is correctly connected.
- 2. Check the power adaptor is 14VDC and 1.0A. If it is not, don't connect that power adaptor to the power jack in the modem and contact your local distributor to change the power adaptor.
- 3. Touch the power adaptor **just a moment.** If the temperature is too high, disconnect the power adaptor from the power source and contact your local distributor to change the power adaptor.

Caution: The temperature of defective power adaptor may be too high, user must be careful when disconnecting from the power source.

#### Solution 2

#### **Problem: ADSL LNK LED is not flashing.**

- 1. If LNK LED is not flashing or blinking, check the RJ-11 cable connection between LINE port of the modem and ADSL port of the micro-filter.
- 2. If LNK LED is not flashing and blinking, it means that there's no ADSL signal to the AHT-E300 ADSL Router. In this case contact your service provider if there's problem in their service network or not.
- 3. If LNK LED is just blinking and not flashing, it means that there's an ADSL signal. But because there may be a lot of noise, AHT-E300 ADSL Router cannot connect to the DSLAM (DSL Access Multiplexer) in the CO (Central Office). In this case contact to your service provider if there's problem in their service network or not.
- 4. If LNK LED is flashing just a while and blinking some while, it means that there's some noise fluctuation. When there's low noise in the ADSL line, AHT-E300 ADSL Router sync with DSLAM in the CO. But when some noise fluctuation has occurred, AHT-E300 ADSL Router drops the synchronization with DSLAM to get enough noise margins. In this case contact to your service provider if there's problem in their service network or not.
- 5. If LNK LED is just blinking, check that RJ-11 cable is connected to the PHONE port of the modem or PHONE port of the micro-filter.

#### Solution 3

#### **Problem: LAN LED is not flashing.**

- 1. Check the supplied RJ-45 straight through LAN cable is correctly connected.
- 2. If you want to connect the straight through LAN cable to HUB, connect to Uplink port of the HUB.
- 3. If your HUB doesn't have the Uplink port, use the RJ-45 cross-cable to any port of HUB.

#### Solution 4

#### **Problem: Cannot log into the web page.**

- 1. Check the IP configuration of the PC. The IP address of the PC must have same subnet as AHT-E300 ADSL Router. For example, if you set the IP address of AHT-E300 ADSL Router as 192.168.10.1 and disable the DHCP server, the IP address of the PC is 192.168.10.x (the range of x is from 2 to 255.), the subnet mask is 255.255.255.0 and the gateway is 192.168.10.1. And connect to http://192.168.10.1.
- 2. If you enable the DHCP server, you can obtain IP address automatically and connect to the gateway. The gateway IP address of the PC is the IP address of the AHT-E300 ADSL Router.
- 3. If you forgot the IP address of the AHT-E300 ADSL Router, press the factory default button and set the IP address of the PC as "obtain IP address automatically". And you can connect to http://10.0.0.2 as usual.

#### Solution 5

#### **Problem: PPP connection is not working.**

#### **Case 1. RFC1483 Bridge mode (3rd party PPPoE client software)**

- 1. If LNK LED and LAN LED are flashing, there may be the PPPoE software problem in your PC. Check the software is working properly.
- 2. Check that your ID and password for the PPP connection.
- 3. If someone is using your ID and password in other point, you may have trouble to connect to the Internet.
- 4. Check that you're using the supplied RJ-45 straight-through LAN cable.
- 5. Check the VPI/VCI number is correctly configured and bridge is enabled in the [**Configuration-WAN**] page.
- 6. If the PPPoE connection is not still working, contact to your service provider whether there's problem in their service network or not.

#### **Case 2. PPPoA and PPPoE (without 3rd party PPPoE client software)**

- 1. Check that your PC can get the ping reply from AHT-E300 ADSL Router. For example, c: $\geq$ ping 10.0.0.2. If you cannot get the ping reply form AHT-E300 ADSL Router, press the factory default button to start from the factory default settings.
- 2. Check that your ID and password for the PPP connection.
- 3. If someone is using your ID and password in other point, you may have trouble to connect to the Internet.
- 4. Check that you're using the supplied RJ-45 straight-through LAN cable.
- 5. Check the VPI/VCI number is correctly configured and bridge is enabled in the [**Configuration-WAN**] page.
- 6. Check that AHT-E300 ADSL Router got the PPP IP address from your service provider at [**Admin Privilege-Route Table**]. If AHT-E300 ADSL Router doesn't get the PPP IP address, try to reboot AHT-E300 ADSL Router by turning off and on.
- 7. If the PPPoA/PPPoE connection is not still working, contact to your service provider whether there's problem in their service network or not.

#### Other Troubles

#### **Problem: PPP connection is not always on.**

To save the IP addresses, your service provider may disconnect you when there's no data traffic for a while. If you want to be always on, enable the PPP reconnect on WAN access at [**Admin Priviledge-Misc Configuration**]. With this option is enabled, AHT-E300 ADSL Router connect to the PPP server automatically when there's an internet access.

#### **Problem: Download speed is not so fast.**

ADSL connection is just from the DSLAM in the CO to your modem. Depending on your service provider or service that you want to connect, download speed may vary.

# Appendix<br>
Glossary

#### **10BaseT:**

An Ethernet standard that uses twisted wire pairs.

#### **100BaseTX:**

IEEE physical layer specification for 100 Mbps over two pairs of Category 5 UTP or STP wire.

#### **CSMA/CD (Carrier Sense Multiple Access/Collision Detection):**

The LAN access method used in Ethernet. When a device wants to gain access to the network, it checks to see if the network is quiet (senses the carrier). If it is not, it waits a random amount of time before retrying. If the network is quiet and two devices access the line at exactly the same time, their signals collide. When the collision is detected, they both back off and each waits a random amount of time before retrying.

#### **DHCP (Dynamic Host Configuration Protocol):**

DHCP is protocol that enables network administrator to manage centrally and assign IP address in system automatically. Using the TCP/IP, each station must have a unique IP. DHCP server makes the IP address to be automatically assigned to the

stations whose have the DHCP client function. With DHCP server, the IP address need not be entered manually.

#### **DNS (Domain Name System):**

DNS is the way that Internet domain name are located and translated into IP address. A domain name is a meaningful and easy-to-remember handle for an IP address.

#### **Dynamic IP Address:**

An IP address that automatically assigned to a client station. Network devices that serve multiple users are usually assigned static IP addresses.

#### **IP Address:**

It is a 32-binary digit number that identifies each sender or receiver of information that is sent in packet across the Internet.

#### **IPCONFIG:**

A Windows NT or 2000 utility that provides for querying, defining and managing IP addresses within a network. A commonly used utility for configuring networks with static IP addresses.

#### **ISP (Internet Service Provider):**

It is business that provides service to let users connect to the Internet.

#### **MAC Address (Media Access Control Address):**

It is a 64- binary digit number that set as unique hardware number for network adapter.

#### **PPPoE (Point to Point Protocol over Ethernet):**

It is a method used mostly by DSL provider for connecting personal computers to a broadband modem for Internet access. It is similar to how a dial-up connection works but at higher speeds and quicker access.

#### **PPTP (Point to Point Tunneling Protocol):**

It is protocol that allows corporations to extend their own corporate network through private "tunnels" over the public Internet. Effectively, a corporation uses a widearea network as a single large local area network.

#### **Static IP Address:**

It is a permanent IP address that is assigned to a node in a TCP/IP network.

#### **TCP/IP (Transmission Control Protocol/Internet Protocol) :**

It is the basic communication language or protocol of the Internet. It can also be used as a communication protocol in a private network. When you are set up with direct access to the Internet, your PC is provided with a copy of the TCP/IP program just as every other PC that you may send message to or get information from also has a copy of TCP/IP.

![](_page_41_Picture_5.jpeg)

#### **Cautions during installation**

#### **Use with proper voltage.**

The product can be damaged or be in risk of fire.

 $\bullet$  Do not disassemble, repair or remodel the product. The product may be damaged.

#### **Avoid dust and humidity.**

The product may operate less effectively or be in danger of electric shock.

- **The power outlet must have a grounding terminal.**  It prevents electric shock when electric leakage occurs.
- $\bullet$  Do not connect other products with high power consumption with a multi-tap. It may cause danger of fire due to overheating.

#### $\bullet$  Do not let children touch a desiccant. Children may try to eat, and it is very dangerous.

#### **Cautions during use**

 **Change any damaged power cord and power adapter.**  They may cause risk of electric shock and fire.

 **Keep the product, power cable and AC adapter far from heating appliances.**  They can be a source of fire or can cause deformation of the product.

=

#### $\bullet$  Do not touch the power cord with wet hand.

It may cause risk of electric shock and fire.

#### **We value your feedback.**

If you find errors or omissions in this manuscript, or if you can suggest ways to improve its usefulness, we would be pleased to hear from you.

You can find the latest AHT-E300 ADSL Router firmware, software and related documents at:

**http://www.sem.samsung.co.kr/adsl**